## Online tools for language teaching

## List of online tools:

- Quizlet: <a href="https://quizlet.com/">https://quizlet.com/</a>
  Learning tools and games (flashcards and various games and tests).
- *ShowMe*: <a href="https://www.showme.com">https://www.showme.com</a>
  Learning tool for iPad app to create and share video lessons.
- Screencast-O-Matic: <a href="https://screencast-o-matic.com/">https://screencast-o-matic.com/</a>
   Learning tool to create videos using tools to zoom, add text and images, automated captions.
- Voicethread: <a href="https://voicethread.com">https://voicethread.com</a>
   Learning tool to create, share, and comment on images, Microsoft PowerPoint presentations, videos, audio files, documents, and PDFs, using microphone, webcam, text.
- Educaplay: <a href="https://www.educaplay.com">https://www.educaplay.com</a>
  Learning tool to create educational games.
- Storyboard That: <a href="https://www.storyboardthat.com">https://www.storyboardthat.com</a>
  Learning tool for digital storytelling, to create storyboards, graphic organizers, comics.

## Instructions for *Playposit* and *Educaplay*:

<u>Playposit</u>: an interactive web-based video platform that allows educators to provide formative assessment both inside and outside the classroom.

- **1.** Make sure you use Google Chrome as your browser.
- 2. Go to https://www.playposit.com/
- 3. Click on JOIN (top right corner of the page) and sign up for free
- **4.** Once you access the portal click on NEW (top left corner of the page) and select BULB (first option)
- **5.** Search a link from YouTube or upload your own video. Select it and click ADD.
- **6.** In the page now you should see the video on your left, and on the right of the screen the message "Great Job!" to confirm that you selected and uploaded the video.

- 7. Click on the orange button on the bottom of the page, to start working on your video. There are three options:
  - a. Delete Video
  - b. Trim Video
  - c. Add Question
- **8.** Start with "Trim Video": this option helps you selecting a shorter section of the video, by cropping the video. On top of the light blue bar indicating the total length of the video, two arrows (green and red) will appear. Drag these arrows, or adjust the minutes and the seconds to select the segment of the video you are interested in. Once you selected the new length of the video click on EXIT CROP mode.
- **9.** After cropping the video you can start working on it. Click again on the orange button, and select the option ADD QUESTION. On the right side of the screen, an orange and white box will appear. You can decide the type of question you would like to embed in your video:
  - multiple choice
  - free response
  - reflective pause
  - pulling survey ...
- 10. Create your question and adjust the minutes and the seconds in which you would like the question to appear. Once you finish, save it. The orange box will become purple when your question is saved.

Educaplay: the platform of educational activities.

- 1. Go to <a href="https://www.educaplay.com/">https://www.educaplay.com/</a>
- 2. Click on LOGIN (top right corner of the screen) and sign up for free.
- 3. Click on the yellow button NEW ACTIVITY. (top right corner)
- 4. Select the type of activity. Select the third option CROSSWORD. Select the language, give a title to the activity and insert its brief description. Select on the bottom of the page, the Educational Classification (i.e. Course: 4- High School). Select the Subject.
- 5. Click on NEXT. (green button, right side of the screen)
- 6. The next page will open, and a tutorial will appear.
- 7. You can choose to have a Time Limit and Help Buttons for the activity. Insert the words you want to appear in your crossword, by scrolling the page and clicking ADD WORD (grey button on the right) in the INCLUDED WORDS section.

- 8. Add LABELS to your activity (3 hashtags are mandatory to publish it) by inserting them in the red box on the right side of the screen.
- 9. The HELP and PREVIEW buttons on the right of the screen will guide you, indicating what is missing to the activity to publish it.

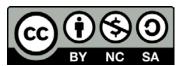

This handout is licensed by Erika Mazzer under a <u>Creative Commons Attribution-NonCommercial-ShareAlike 4.0 International License</u>. CC BY-NC-SA 4.0